# ahah **CISCO**

# Custom Network, Release 12.2.1

# **Table of Contents**

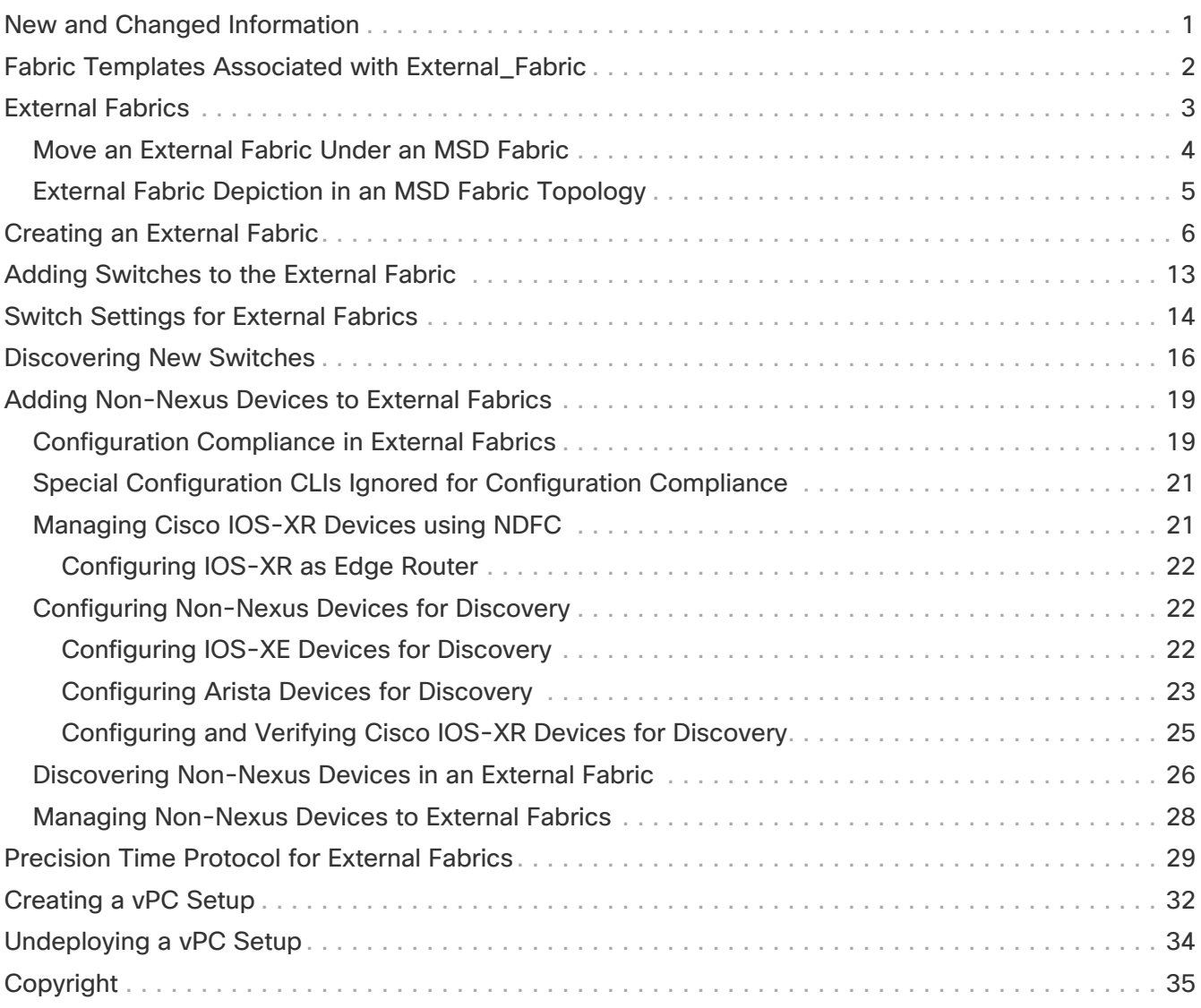

# <span id="page-2-0"></span>**New and Changed Information**

The following table provides an overview of the significant changes up to this current release. The table does not provide an exhaustive list of all changes or of the new features up to this release.

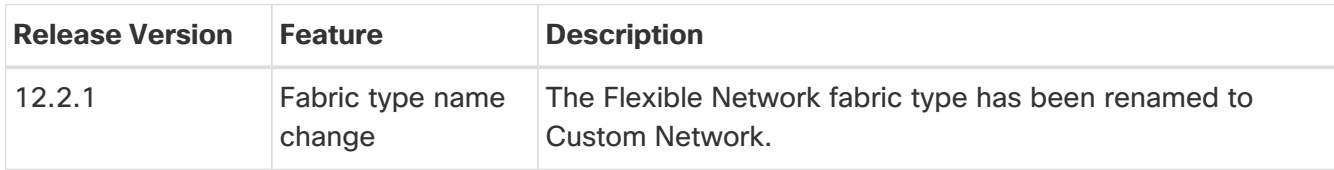

## <span id="page-3-0"></span>**Fabric Templates Associated with External\_Fabric**

Any reference to External\_Fabric in this document refers to one of the following 3 fabric templates:

- Multi-Site External Network
- External Connectivity Network
- Custom Network

The type of fabric will be seen as **External\_Fabric** aka the fabric template name, in the following cases:

- 1. Upgrade and Restore from DCNM 11.5(4) .
- 2. Upgrade from NDFC 12.0.2f/12.1.1e

All existing functionalists will continue to work similarly to the previous release. You can optionally edit the fabric and choose one of the three options **Custom Network**, **External Connectivity Network**, **Multi-Site External Network**. If you edit the fabric settings without choosing one of these options, then the default option **Custom Network** will be picked. You can toggle between these three options as desired without any loss of functionality. The type of fabric is stored in nvPairs in a variable called **EXT\_FABRIC\_TYPE**. This can be optionally provided in the payload during fabric creation. If not provided, the default option of **Custom Network** is picked.

## <span id="page-4-0"></span>**External Fabrics**

You can add switches to the external fabric. Generic pointers:

NDFC will not generate "no router bgp". If you want to change it, go to the switch and do a "no feature bgp" followed by a re-sync, if you don't have anything and want to update the ASN.

- The external fabric is a monitor-only or managed mode fabric.
- From Cisco Nexus Dashboard Fabric Controller Release 12.0.1, Cisco IOS-XR family devices Cisco ASR 9000 Series Aggregation Services Routers and Cisco Network Convergence System (NCS) 5500 Series are supported in external fabric in managed mode and monitor mode. NDFC will generate and push configurations to these switches, and configuration compliance will also be enabled for these platforms.
- From Cisco Nexus Dashboard Fabric Controller Release 12.1.1e, you can also add Cisco 8000 Series Routers to external fabrics both in managed mode and monitored mode, and configuration compliance is also supported.
- You can import, remove, and delete switches for an external fabric.
- For Inter-Fabric Connection (IFC) cases, you can choose Cisco 9000, 7000 and 5600 Series switches as destination switches in the external fabric.
- You can use non-existing switches as destination switches.
- The template that supports an external fabric is External\_Fabric.
- If an external fabric is an MSD fabric member, then the MSD topology screen displays the external fabric with its devices, along with the member fabrics and their devices.

When viewed from an external fabric topology screen, any connections to non-Nexus Dashboard Fabric Controller managed switches are represented by a cloud icon labeled as **Undiscovered**.

- You can set up a Multi-Site or a VRF-lite IFC by manually configuring the links for the border devices in the VXLAN fabric or by using an automatic Deploy Border Gateway Method or VRF Lite IFC Deploy Method. If you are configuring the links manually for the border devices, we recommend using the Core Router role to set up a Multi-Site eBGP underlay from a Border Gateway device to a Core Router and the Edge Router role to set up a VRF-lite Inter-Fabric Connection (IFC) from a Border device to an Edge device.
- If you are using the Cisco Nexus 7000 Series Switch with Cisco NX-OS Release 6.2(24a) on the LAN Classic or External fabrics, make sure to enable AAA IP Authorization in the fabric settings.
- You can discover the following non-Nexus devices in an external fabric:
	- IOS-XE family devices: Cisco CSR 1000v, Cisco IOS XE Gibraltar 16.10.x, Cisco ASR 1000 Series routers, and Cisco Catalyst 9000 Series Switches
	- IOS-XR family devices: ASR 9000 Series Routers, IOS XR Release 6.5.2 and Cisco NCS 5500 Series Routers, IOS XR Release 6.5.3
	- Arista 4.2 (Any model)
- Configure all the non-Nexus devices, except Cisco CSR 1000v, before adding them to the external fabric.
- You can configure non-Nexus devices as borders. You can create an IFC between a non-Nexus device in an external fabric and a Cisco Nexus device in an easy fabric. The interfaces supported

for these devices are:

- Routed
- Subinterface
- Loopback
- You can configure a Cisco ASR 1000 Series routers and Cisco Catalyst 9000 Series switches as edge routers, set up a VRF-lite IFC and connect it as a border device with an easy fabric.
- Before a VDC reload, discover Admin VDC in the fabric. Otherwise, the reload operation does not occur.
- You can connect a Cisco data center to a public cloud using Cisco CSR 1000v. See the Connecting Cisco Data Center and a Public Cloud chapter for a use case.
- In an external fabric, when you add the **switch\_user** policy and provide the username and password, the password must be an encrypted string that is displayed in the **show run** command.

For example:

username admin password 5 \$5\$I4sapkBh\$S7B7UcPH/iVTihLKH5sgldBeS3O2X1StQsvv3cmbYd1 role network-admin

In this case, the entered password should be **5\$5\$I4sapkBh\$S7B7UcPH/iVTihLKH5sgldBeS3O2X1StQsvv3cmbYd1**.

• For the Cisco Network Insights for Resources (NIR) Release 2.1 and later, and flow telemetry, **feature lldp** command is one of the required configuration.

Cisco Nexus Dashboard Fabric Controller pushes **feature lldp** on the switches only for the Easy Fabric deployments, that is, for the eBGP routed fabric or VXLAN EVPN fabric.

Therefore, NIR users need to enable **feature lldp** on all the switches in the following scenarios:

- External fabric in Monitored or Managed Mode
- LAN Classic fabric in Monitored or Managed Mode
- Backup/restore is only supported for Nexus devices on external fabrics.

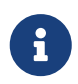

Before you do fabric or switch restore, ensure that the target device is supported. If the target device is not supported, then per switch restore will be blocked, and the same will be shown as not supported during fabric-wide restore.

### <span id="page-5-0"></span>**Move an External Fabric Under an MSD Fabric**

You should go to the MSD fabric page to associate an external fabric as its member.

1. On **Topology**, click within the MSD-Parent-Fabric. From **Actions** drop-down list, select **Move Fabrics**.

The Move Fabric screen comes up. It contains a list of fabrics. The external fabric is displayed as

a standalone fabric.

2. Select the radio button next to the external fabric and click Add.

Now, in the Scope drop-down box at the top right, you can see that the external fabric appears under the MSD fabric.

### <span id="page-6-0"></span>**External Fabric Depiction in an MSD Fabric Topology**

The MSD topology screen displays MSD member fabrics and external fabrics together. The external fabric External65000 is displayed as part of the MSD topology.

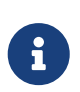

When you deploy networks or VRFs for the VXLAN fabric, the deployment page (MSD topology view) shows the VXLAN and external fabrics that are connected to each other.

## <span id="page-7-0"></span>**Creating an External Fabric**

To create an external fabric using Cisco Fabric Controller Web UI, perform the following steps:

- 1. Choose **Manage > Fabrics**.
- 2. From the **Actions** drop-down list, select **Create Fabric**.
- 3. Enter a unique name for the fabric and click **Choose Fabric**.
- 4. From the drop-down list, select the **Custom Network** template.

The fields in this screen are:

**BGP AS #** - Enter the BGP AS number.

**Fabric Monitor Mode** - Clear the check box if you want Nexus Dashboard Fabric Controller to manage the fabric. Keep the check box selected to enable a monitor only external fabric.

From Cisco Nexus Dashboard Fabric Controller Release 12.1.1e, you can also add Cisco 8000 Series Routers to external fabrics both in managed mode and monitored mode.

When you create an Inter-Fabric Connection from a VXLAN fabric to this external fabric, the BGP AS number is referenced as the external or neighbor fabric AS Number.

When an external fabric is set to **Fabric Monitor Mode Only**, you cannot deploy configurations on its switches. If you click **Deploy Config**, it displays an error message.

The configurations must be pushed for non-Nexus devices before you discover them in the fabric. You cannot push configurations in the monitor mode.

**Enable Performance Monitoring** - Check this check box to enable performance monitoring on NX-OS switches only.

Ensure that you do not clear interface counters from the Command Line Interface of the switches. Clearing interface counters can cause the Performance Monitor to display incorrect data for traffic utilization. If you must clear the counters and the switch has both clear counters and clear counters snmp commands (not all switches have the clear counters snmp command), ensure that you run both the main and the SNMP commands simultaneously. For example, you must run the clear counters interface ethernet slot/port command followed by the clear counters interface ethernet slot/port snmp command. This can lead to a one time spike.

5. Enter values in the fields under the **Advanced** tab.

**Power Supply Mode** - Choose the appropriate power supply mode.

**Enable MPLS Handoff** - Select the check box to enable the MPLS Handoff feature. For more information, see [MPLS SR and LDP Handoff](https://www.cisco.com/c/en/us/td/docs/dcn/ndfc/1221/articles/ndfc-mpls-sr-and-ldp-handoff/mpls-sr-and-ldp-handoff.html).

**Underlay MPLS Loopback Id** - Specifies the underlay MPLS loopback ID. The default value is 101.

**Enable AAA IP Authorization** - Enables AAA IP authorization, after IP Authorization is enabled on the AAA Server

**Enable Nexus Dashboard Fabric Controller as Trap Host** - Select this check box to enable Nexus Dashboard Fabric Controller as a trap host.

**Enable CDP for Bootstrapped Switch** - Select the check box to enable CDP for bootstrapped switch.

**Enable NX-API** - Specifies enabling of NX-API on HTTPS. This check box is unchecked by default.

**Enable NX-API on HTTP** - Specifies enabling of NX-API on HTTP. This check box is unchecked by default. Enable this check box and the **Enable NX-API** check box to use HTTP. If you uncheck this check box, the applications that use NX-API and supported by Cisco Nexus Dashboard Fabric Controller, such as Endpoint Locator (EPL), Layer 4-Layer 7 services (L4-L7 services), VXLAN OAM, and so on, start using the HTTPS instead of HTTP.

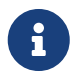

If you check the **Enable NX-API** check box and the **Enable NX-API on HTTP** check box, applications use HTTP.

**Inband Mgmt** - For External and Classic LAN Fabrics, this knob enables Nexus Dashboard Fabric Controller to import and manage of switches with inband connectivity (reachable over switch loopback, or routed interface, or SVI interfaces) , in addition to management of switches with outof-band connectivity (aka reachable over switch mgmt0 interface). The only requirement is that for Inband managed switches, there should be IP reachability from Nexus Dashboard Fabric Controller to the switches over the Nexus Dashboard data interface, also known as inband interface.

For this purpose, static routes may be needed on the Nexus Dashboard Fabric Controller, that in turn can be configured from **Administration** > **Customization** > **Network Preferences**. After enabling Inband management, during discovery provide the IPs of all the switches to be imported using Inband Management and set maximum hops to 0. Nexus Dashboard Fabric Controller has a precheck that validates that the Inband managed switch IPs are reachable over the Nexus Dashboard data interface. After completing the precheck, Nexus Dashboard Fabric Controller discovers and learns about the interface on that switch that has the specified discovery IP in addition to the VRF that the interface belongs to. As part of the process of switch import/discovery, this information is captured in the baseline intent that is populated on the Nexus Dashboard Fabric Controller. For more information, see the section "Inband Management in External Fabrics and LAN Classic Fabrics" in [Configuring Inband Management, Inband POAP](https://www.cisco.com/c/en/us/td/docs/dcn/ndfc/1221/articles/ndfc-inband-management-and-poap/configuring-inband-management-inband-poap-management-and-secure-poap.html) [Management, and Secure POAP.](https://www.cisco.com/c/en/us/td/docs/dcn/ndfc/1221/articles/ndfc-inband-management-and-poap/configuring-inband-management-inband-poap-management-and-secure-poap.html)

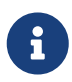

Bootstrap or POAP is only supported for switches that are reachable over outof-band connectivity, that is, over switch mgmt0. The various POAP services on the Nexus Dashboard Fabric Controller are typically bound to the eth1 or out-ofband interface. In scenarios, where Nexus Dashboard Fabric Controller eth0/eth1 interfaces reside in the same IP subnet, the POAP services are bound to both interfaces.

**Enable Precision Time Protocol (PTP)** - Enables PTP across a fabric. When you select this check box, PTP is enabled globally and on core-facing interfaces. You can also edit **PTP Source Loopback Id** and **PTP Domain Id** fields. For more information, see [Precision Time Protocol for](#page-30-0) [External Fabrics"](#page-30-0).

**PTP Source Loopback ID** - Specifies the loopback interface ID Loopback that is used as the

Source IP Address for all PTP packets. The valid values range 0-1023. The PTP loopback ID cannot be the same as RP, Phantom RP, NVE, or MPLS loopback ID. Otherwise, an error will be generated. The PTP loopback ID can be the same as BGP loopback or user-defined loopback which is created from Nexus Dashboard Fabric Controller. If the PTP loopback ID is not found during Save & Deploy, the following error is generated:

Loopback interface to use for PTP source IP is not found. Please create PTP loopback interface on all the devices to enable PTP feature.

**PTP Domain ID** - Specifies the PTP domain ID on a single network. The valid values range 0-127.

**Fabric Freeform** - You can apply configurations globally across all the devices that are discovered in the external fabric using this freeform field. The devices in the fabric should belong to the same device-type and the fabric should not be in monitor mode. The different device types are:

- NX-OS
- IOS-XE
- IOS-XR
- Others

Depending on the device types, enter the configurations accordingly. If some of the devices in the fabric do not support these global configurations, they go out-of-sync or fail during the deployment. Hence, ensure that the configurations you apply are supported on all the devices in the fabric or remove the devices that do not support these configurations.

+ **AAA Freeform Config** - You can apply AAA configurations globally across all devices that are discovered in the external fabric using this freeform field.

6. Fill up the **Resources** tab as explained in the following.

**Subinterface Dot1q Range** - The subinterface 802.1Q range and the underlay routing loopback IP address range are autopopulated.

**Underlay MPLS Loopback IP Range** - Specifies the underlay MPLS SR or LDP loopback IP address range.

The IP range should be unique, that is, it should not overlap with IP ranges of the other fabrics.

7. Fill up the **Configuration Backup** tab as shown below.

The fields on this tab are:

**Hourly Fabric Backup** - Select the check box to enable an hourly backup of fabric configurations and the intent.

You can enable an hourly backup for fresh fabric configurations and the intent as well. If there is a configuration push in the previous hour, Nexus Dashboard Fabric Controller takes a backup. In case of the external fabric, the entire configuration on the switch is not converted to intent on Nexus Dashboard Fabric Controller as compared to the VXLAN fabric. Therefore, for the external fabric, both intent and running configuration are backed up.

Intent refers to configurations that are saved in Nexus Dashboard Fabric Controller but yet to be

provisioned on the switches.

The hourly backups are triggered during the first 10 minutes of the hour.

**Scheduled Fabric Backup** - Check the check box to enable a daily backup. This backup tracks changes in running configurations on the fabric devices that are not tracked by configuration compliance.

**Scheduled Time**: Specify the scheduled backup time in a 24-hour format. This field is enabled if you check the **Scheduled Fabric Backup** check box.

Select both the check boxes to enable both back up processes.

The backup process is initiated after you click **Save**.

The scheduled backups are triggered exactly at the time that you specify with a delay of up to two minutes. The scheduled backups are triggered regardless of the configuration deployment status.

You can also initiate the fabric backup in the fabric topology window. Click **Backup Fabric** in the **Actions** pane.

The backups contain running configuration and intent that is pushed by Nexus Dashboard Fabric Controller. Configuration compliance forces the running config to be the same as the Nexus Dashboard Fabric Controller config. Note that for the external fabric, only some configurations are part of intent and the remaining configurations are not tracked by Nexus Dashboard Fabric Controller. Therefore, as part of backup, both Nexus Dashboard Fabric Controller intent and running config from switch are captured.

8. Click the **Bootstrap** tab.

**Enable Bootstrap** - Select this check box to enable the bootstrap feature.

After you enable bootstrap, you can enable the DHCP server for automatic IP address assignment using one of the following methods:

- External DHCP Server: Enter information about the external DHCP server in the **Switch Mgmt Default Gateway** and **Switch Mgmt IP Subnet Prefix** fields.
- Local DHCP Server: Enable the **Local DHCP Server** check box and enter details for the remaining mandatory fields.

From Cisco NDFC Release 12.1.1e, you can choose Inband POAP or out-of-band POAP for External fabrics.

**Enable Inband POAP** - Choose this check box to enable Inband POAP.

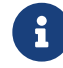

You must enable **Inband Mgmt** on the **Advanced** tab to enable this option.

**Enable Local DHCP Server** - Select this check box to initiate enabling of automatic IP address assignment through the local DHCP server. When you choose this check box, all the remaining fields become editable.

**DHCP Version** - Select DHCPv4 or DHCPv6 from this drop-down list. When you select DHCPv4, **Switch Mgmt IPv6 Subnet Prefix** field is disabled. If you select DHCPv6, the **Switch**

#### **Mgmt IP Subnet Prefix** is disabled.

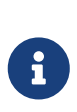

Cisco Nexus Dashboard Fabric Controller IPv6 POAP is not supported with Cisco Nexus 7000 Series Switches. Cisco Nexus 9000 and 3000 Series Switches support IPv6 POAP only when switches are either L2 adjacent (eth1 or out-of-band subnet must be a /64) or they are L3 adjacent residing in some IPv6 /64 subnet. Subnet prefixes other than /64 are not supported.

If you do not select this check box, Nexus Dashboard Fabric Controller uses the remote or external DHCP server for automatic IP address assignment.

**DHCP Scope Start Address** and **DHCP Scope End Address** - Specifies the first and last IP addresses of the IP address range to be used for the switch out of band POAP.

**Switch Mgmt Default Gateway** - Specifies the default gateway for the management VRF on the switch.

**Switch Mgmt IP Subnet Prefix** - Specifies the prefix for the Mgmt0 interface on the switch. The prefix range is 8-30.

DHCP scope and management default gateway IP address specification - If you specify the management default gateway IP address 10.0.1.1 and subnet mask 24, ensure that the DHCP scope is within the specified subnet, between 10.0.1.2 and 10.0.1.254.

**Switch Mgmt IPv6 Subnet Prefix** - Specifies the IPv6 prefix for the Mgmt0 interface on the switch. The prefix should be from 112 through 126. This field is editable if you enable IPv6 for DHCP.

**Enable AAA Config** - Select this check box to include AAA configs from Advanced tab during device bootup.

**Bootstrap Freeform Config** - (Optional) Enter other commands as needed. For example, if you are using AAA or remote authentication-related configurations, add these configurations in this field to save the intent. After the devices boot up, they contain the intent that is defined in the **Bootstrap Freeform Config** field.

Copy-paste the running-config to a **freeform config** field with correct indentation, as seen in the running configuration on the NX-OS switches. The freeform config must match the running config. For more information, see [Enabling Freeform Configurations on Fabric Switches](https://www.cisco.com/c/en/us/td/docs/dcn/ndfc/1221/articles/ndfc-enabling-freeform-configurations/enabling-freeform-configurations-on-fabric-switches.html).

**DHCPv4/DHCPv6 Multi Subnet Scope** - Specifies the field to enter one subnet scope per line. This field is editable after you check the **Enable Local DHCP Server** check box.

The format of the scope should be defined as: **DHCP Scope Start Address, DHCP Scope End Address, Switch Management Default Gateway, Switch Management Subnet Prefix** for example: 10.6.0.2, 10.6.0.9, 10.6.0.1, 24

9. Click the **Flow Monitor** tab. The fields on this tab are as follows.

**Enable NetFlow** - Check this check box to enable NetFlow on VTEPs for this Fabric. By default, NetFlow is disabled. On Enable, NetFlow configuration will be applied to all VTEPS that support NetFlow.

**Note:** When NetFlow is enabled on the fabric, you can choose not to have NetFlow on a particular switch by having a dummy no\_netflow PTI.

If NetFlow is not enabled at the fabric level, an error message is generated when you enable NetFlow at the interface, network, or VRF level. For information about NetFlow support for Cisco NDFC, see section "Netflow Support" in [Understanding LAN Fabrics.](https://www.cisco.com/c/en/us/td/docs/dcn/ndfc/1221/articles/ndfc-understanding-lan-fabrics/understanding-lan-fabrics.html)

In the **NetFlow Exporter** area, click **Actions > Add** to add one or more NetFlow exporters. This exporter is the receiver of the NetFlow data. The fields on this screen are:

- **Exporter Name** Specifies the name of the exporter.
- **IP** Specifies the IP address of the exporter.
- **VRF** Specifies the VRF over which the exporter is routed.
- **Source Interface** Enter the source interface name.
- **UDP Port** Specifies the UDP port over which the NetFlow data is exported.

Click **Save** to configure the exporter. Click **Cancel** to discard. You can also choose an existing exporter and select **Actions > Edit** or **Actions > Delete** to perform relevant actions.

In the **NetFlow Record** area, click **Actions > Add** to add one or more NetFlow records. The fields on this screen are:

- **Record Name** Specifies the name of the record.
- **Record Template** Specifies the template for the record. Enter one of the record templates names. In Release 12.0.2, the following two record templates are available for use. You can create custom NetFlow record templates. Custom record templates that are saved in the template library are available for use here.
	- **netflow\_ipv4\_record** to use the IPv4 record template.
	- **netflow\_l2\_record** to use the Layer 2 record template.
- **Is Layer 2 Record** Check this check box if the record is for Layer 2 NetFlow.

Click **Save** to configure the report. Click **Cancel** to discard. You can also choose an existing record and select **Actions > Edit** or **Actions > Delete** to perform relevant actions.

In the **NetFlow Monitor** area, click **Actions > Add** to add one or more NetFlow monitors. The fields on this screen are:

- **Monitor Name** Specifies the name of the monitor.
- **Record Name** Specifies the name of the record for the monitor.
- **Exporter1 Name** Specifies the name of the exporter for the NetFlow monitor.
- **Exporter2 Name** (optional) Specifies the name of the secondary exporter for the NetFlow monitor.

The record name and exporters referred to in each NetFlow monitor must be defined in **Netflow Record** and **Netflow Exporter**.

Click **Save** to configure the monitor. Click **Cancel** to discard. You can also choose an existing monitor and select **Actions > Edit** or **Actions > Delete** to perform relevant actions.

#### 10. Click **Save**.

After the external fabric is created, the external fabric topology page comes up.

After creating the external fabric, add switches to it.

### <span id="page-14-0"></span>**Adding Switches to the External Fabric**

Switches in each fabric are unique, and hence, each switch can only be added to one fabric. To add switches to the external fabric, perform he following steps:

1. Choose **LAN** > **Switches**. From the Actions drop-down list, select **Add Switches**

You can also add switches to a Fabric from **Manage > Fabrics**. Select a fabric and view the **Summary**. On the **Switches** tab, from the **Actions** drop-down list, select **Add switches** to add switches to the selected Fabric.

From Topology, right click on the Fabric and select **Add Switches**.

- 2. Select **Discover** to discover new switches. Select **Move Neighbor Switches** to add existing switches to the Fabric.
- 3. If you select **Discover** option, perform the following steps:
	- a. Enter the IP address (Seed IP) of the switch.
	- b. In the **Authentication Protocol** field, from the drop-down list, select the appropriate protocol to add switches to the Fabric.
	- c. Choose the device type from the **Device Type** drop-down list.

The options are **NX-OS**, **IOS XE**, **IOS XR**, and **Other**.

- **EXECT:** Select **NX-OS** to discover a Cisco Nexus switch.
- **EXEL'S Select IOS XE** to discover a CSR device.
- **EXECTE IOS XR** to discover an ASR device.
- **EXECT:** Select Other to discover non-Cisco devices.

Refer the Adding non-Nexus Devices to External Fabrics section for more information on adding other non-Nexus devices. Config compliance is disabled for all non-Nexus devices except for Cisco CSR 1000v.

- a. Enter the administrator username and password of the switch.
- b. Click **Discovery Switches** at the bottom part of the screen.

The Scan Details section comes up shortly. Since the Max Hops field was populated with 2, the switch with the specified IP address and switches two hops from it are populated.

- **EXECT Select the check boxes next to the concerned switches and click Add Switches into** fabric. You can discover multiple switches at the same time. The switches must be properly cabled and connected to the Nexus Dashboard Fabric Controller server and the switch status must be manageable. The switch discovery process is initiated. The **Progress** column displays the progress.
- **After Nexus Dashboard Fabric Controller discovers the switch, click Close to revert to the** previous screen.
- 4. If you select **Move Neighbor Switches** option, select the switch and click **Move Switch**.

The selected switch is moved to the External Fabric.

### <span id="page-15-0"></span>**Switch Settings for External Fabrics**

External Fabric Switch Settings vary from the VXLAN fabric switch settings. Double-click on the switch to view the Switch Overview screen to edit/modify options.

The options are:

**Set Role** - By default, no role is assigned to an external fabric switch. You can assign desired role to the fabric. Assign the Core Router role for a Multi-Site Inter-Fabric Connection (IFC) and the Edge Router role for a VRF Lite IFC between the external fabric and VXLAN fabric border devices.

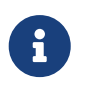

 Changing of switch role is allowed only before executing **Deploy Config**. **vPC Pairing** - Select a switch for vPC and then select its peer.

**Change Modes** - Allows you to modify the mode of switch from Active to Operational.

**Manage Interfaces** - Deploy configurations on the switch interfaces.

Straight-through FEX, Active/Active FEX, and breakout of interfaces are not supported for external fabric switch interfaces.

**View/edit Policies** - Add, update, and delete policies on the switch. The policies you add to a switch are template instances of the templates available in the template library. After creating policies, deploy them on the switch using the Deploy option available in the View/edit Policies screen.

**History** - View per switch deployment history.

**Recalculate Config** - View the pending configuration and the side-by-side comparison of the running and expected configuration.

**Deploy Config** - Deploy per switch configurations.

**Discovery** - You can use this option to update the credentials of the switch, reload the switch, rediscover the switch, and remove the switch from the fabric.

Click **Deploy** from the Actions drop-down list. The template and interface configurations form the configuration provisioning on the switches.

When you click **Deploy**, the **Deploy Configuration** screen comes up.

Click **Config** at the bottom part of the screen to initiate pending configuration onto the switch. The **Deploy Progress** screen displays the progress and the status of configuration deployment.

Click **Close** after the deployment is complete.

If a switch in an external fabric does not accept default credentials, you should perform one of the following actions:

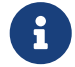

- Remove the switch in the external fabric from inventory, and then rediscover.
- LAN discovery uses both SNMP and SSH, so both passwords need to be the same. You need to change the SSH password to match the SNMP password on the switch. If SNMP authentication fails, discovery is stopped with authentication

error. If SNMP authentication passes but SSH authentication fails, Nexus Dashboard Fabric Controller discovery continues, but the switch status shows a warning for the SSH error.

## <span id="page-17-0"></span>**Discovering New Switches**

To discover new switches, perform the following steps:

1. Power on the new switch in the external fabric after ensuring that it is cabled to the Nexus Dashboard Fabric Controller server.

Boot the Cisco NX-OS and setup switch credentials.

2. Execute the **write**, **erase**, and **reload** commands on the switch.

Choose **Yes** to both the CLI commands that prompt you to choose Yes or No.

3. On the Nexus Dashboard Fabric Controller UI, select the External Fabric. Choose **Edit Fabric** from the **Actions** drop-down list.

The **Edit Fabric** screen is displayed.

- 4. Click the **Bootstrap** tab and update the DHCP information.
- 5. Click **Save** at the bottom right part of the **Edit Fabric** screen to save the settings.
- 6. Double click on the Fabric to view the **Fabric Overview**.
- 7. On **Switches** tab, from the **Actions** drop-down list, select **Add Switches**.
- 8. Click the **POAP** tab.

In an earlier step, the reload command was executed on the switch. When the switch restarts to reboot, Nexus Dashboard Fabric Controller retrieves the serial number, model number, and version from the switch and displays them on the Inventory Management along screen. Also, an option to add the management IP address, hostname, and password are made available. If the switch information is not retrieved, refresh the screen using the Refresh icon at the top right part of the screen.

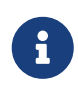

At the top left part of the screen, export and import options are provided to export and import the .csv file that contains the switch information. You can preprovision a device using the import option too.

Select the checkbox next to the switch and add switch credentials: IP address and host name.

Based on the IP address of your device, you can either add the IPv4 or IPv6 address in the **IP Address** field.

You can provision devices in advance.

9. In the **Admin Password** and **Confirm Admin Password** fields, enter and confirm the admin password.

This admin password is applicable for all the switches displayed in the POAP window.

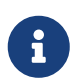

If you do not want to use admin credentials to discover switches, you can instead use the AAA authentication, that is, RADIUS or TACACS credentials for discovery only.

- 10. Use discovery credentials for discovering switches.
	- a. Click the **Add Discovery Credentials** icon to enter the discovery credentials for switches.
	- b. In the **Discovery Credentials** window, enter the discovery credentials such as discovery username and password.

Click **OK** to save the discovery credentials.

If the discovery credentials are not provided, Nexus Dashboard Fabric Controller uses the admin user and password to discover switches.

- . The discovery credentials that can be used are AAA authentication based credentials, that is, RADIUS or TACACS.
- . The discovery credential is not converted as commands in the device configuration. This credential is mainly used to specify the remote user (or other than the admin user) to discover the switches. If you want to add the commands as part of the device configuration, add them in the **Bootstrap Freeform Config** field under the **Bootstrap** tab in the fabric settings. Also, you can add the respective policy from **View/Edit Policies** window.
- 11. Click **Bootstrap** at the top right part of the screen.

 $\mathbf i$ 

i.

Nexus Dashboard Fabric Controller provisions the management IP address and other credentials to the switch. In this simplified POAP process, all ports are opened up.

After the added switch completes POAP, the fabric builder topology screen displays the added switch with some physical connections.

- 12. Monitor and check the switch for POAP completion.
- 13. Click **Deploy Config** from the **Actions** drop-down list on the **Fabric Overview** screen to deploy pending configurations (such as template and interface configurations) onto the switches.
	- If there is a sync issue between the switch and Nexus Dashboard Fabric Controller, the switch icon is displayed in red color, indicating that the fabric is Out-Of-Sync. For any changes on the fabric that results in the out-ofsync, you must deploy the changes. The process is the same as explained in the Discovering Existing Switches section.
	- The discovery credential is not converted as commands in the device configuration. This credential is mainly used to specify the remote user (or other than the admin user) to discover the switches. If you want to add the commands as part of the device configuration, add them in the **Bootstrap Freeform Config** field under the **Bootstrap** tab in the fabric settings. Also, you can add the respective policy from **View/Edit Policies** window.

During fabric creation, if you have entered AAA server information (in the **Manageability** tab), you must update the AAA server password on each switch. Else, switch discovery fails.

14. After the pending configurations are deployed, the **Progress** column displays 100% for all switches.

15. On the Topology screen, click **Refresh Topology** icon to view the update.

All switches must be in green color indicating that they are functional.

The switch and the link are discovered in Nexus Dashboard Fabric Controller. Configurations are built based on various policies (such as fabric, topology, and switch generated policies). The switch image (and other required) configurations are enabled on the switch.

16. Right-click and select History to view the deployed configurations.

Click the **Success** link in the **Status** column for more details. An example:

17. On the Nexus Dashboard Fabric Controller UI, the discovered switches can be seen in the fabric topology.

Up to this step, the POAP is completed with basic settings. All the interfaces are set to trunk ports. You must setup interfaces through the **Manage > Inventory > Interfaces** option for any additional configurations, but not limited to the following:

- vPC pairing.
- Breakout interfaces

Support for breakout interfaces is available for 9000 Series switches.

◦ Port channels, and adding members to ports.

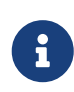

After discovering a switch (new or existing), at any point in time you can provision configurations on it again through the POAP process. The process removes existing configurations and provision new configurations. You can also deploy configurations incrementally without invoking POAP.

# <span id="page-20-0"></span>**Adding Non-Nexus Devices to External Fabrics**

From Cisco Nexus Dashboard Fabric Controller Release 12.0.1a, you can add Cisco IOS-XR devices to external fabrics in managed mode as well. You can manage the following Cisco IOS-XR devices in external fabrics:

- Cisco ASR 9000 Series Routers
- Cisco NCS 5500 Series Routers, IOS XR Release 6.5.3

From Cisco Nexus Dashboard Fabric Controller Release 12.1.1e, you can also add Cisco 8000 Series Routers to external fabrics both in managed mode and monitored mode.

You can discover non-Nexus devices in an external fabric and perform the configuration compliance of these devices as well. For more information, see the [Configuration Compliance in External Fabrics](#page-20-1) section.

Refer the Cisco Compatibility Matrix to see the non-Nexus devices supported by Cisco Nexus Dashboard Fabric Controller.

Only Cisco Nexus switches support SNMP discovery by default. Hence, configure all the non-Nexus devices before adding it to the external fabric. Configuring the non-Nexus devices includes configuring SNMP views, groups, and users. See the [Configuring Non-Nexus Devices for DiscoveryConfiguring non-Nexus Devices for Discovery] section for more information.

Cisco CSR 1000v is discovered using SSH. Cisco CSR 1000v does not need SNMP support because it can be installed in clouds where SNMP is blocked for security reasons. See the Connecting Cisco Data Center and a Public Cloud chapter to see a use case to add Cisco CSR 1000v, Cisco IOS XE Gibraltar 16.10.x to an external fabric.

However, Cisco Nexus Dashboard Fabric Controller can only access the basic device information like system name, serial number, model, version, interfaces, up time, and so on. Cisco Nexus Dashboard Fabric Controller does not discover non-Nexus devices if the hosts are part of CDP or LLDP.

The settings that are not applicable for non-Nexus devices appear blank, even if you get many options when you right-click a non-Nexus device in the fabric topology window. You cannot add or edit interfaces for ASR 9000 Series Routers and Arista switches.

You can add IOS-XE devices like Cisco Catalyst 9000 Series switches and Cisco ASR 1000 Series Routers as well to external fabrics.

### <span id="page-20-1"></span>**Configuration Compliance in External Fabrics**

With external fabrics, any Nexus switches, Cisco IOS-XE devices, Cisco IOS XR devices, and Arista can be imported into the fabric, and there is no restriction on the type of deployment. It can be LAN Classic, VXLAN, FabricPath, vPC, HSRP, etc. When switches are imported into an external fabric, the configuration on the switches is retained so that it is non-disruptive. Only basic policies such as the switch username and mgmt0 interface are created after a switch import.

In the external fabric, for any intent that is defined in the Nexus Dashboard Fabric Controller,

configuration compliance (CC) ensures that this intent is present on the corresponding switch. If this intent is not present on the switch, CC reports an Out-of-Sync status. Additionally, there will be a Pending Config generated to push this intent to the switch to change the status to In-Sync. Any additional configuration that is on the switch but not in intent defined in Nexus Dashboard Fabric Controller, will be ignored by CC, as long as there is no conflict with anything in the intent.

When there is user-defined intent added on Nexus Dashboard Fabric Controller and the switch has additional configuration under the same top-level command, as mentioned earlier, CC will only ensure that the intent defined in Nexus Dashboard Fabric Controller is present on the switch. When this user defined intent on Nexus Dashboard Fabric Controller is deleted as a whole with the intention of removing it from the switch and the corresponding configuration exists on the switch, CC will report an Out-of-Sync status for the switch and will generate **Pending Config** to remove the config from the switch. This **Pending Config** includes the removal of the top-level command. This action leads to removal of the other out-of-band configurations made on the switch under this top-level command as well. If you choose to override this behavior, the recommendation is that, you create a freeform policy and add the relevant top-level command to the freeform policy.

Let us see this behavior with an example.

- 1. A **switch\_freeform** policy defined by the user in Nexus Dashboard Fabric Controller and deployed to the switch.
- 2. Additional configuration exists under **router bgp** in **Running config** that does not exist in userdefined Nexus Dashboard Fabric Controller intent **Expected config**. Note that there is no **Pending Config** to remove the additional config that exists on the switch without a user defined intent on Nexus Dashboard Fabric Controller.
- 3. The **Pending Config** and the **Side-by-side Comparison** when the intent that was pushed earlier via Nexus Dashboard Fabric Controller is deleted from Nexus Dashboard Fabric Controller by deleting the switch\_freeform policy that was created in the Step 1.
- 4. A **switch\_freeform** policy with the top-level **router bgp** command needs to be created. This enables CC to generate the configuration needed to remove only the desired sub-config which was pushed from Nexus Dashboard Fabric Controller earlier.
- 5. The removed configuration is only the subset of the configuration that was pushed earlier from Nexus Dashboard Fabric Controller.

For interfaces on the switch in the external fabric, Nexus Dashboard Fabric Controller either manages the entire interface or does not manage it at all. CC checks interfaces in the following ways:

- For any interface, if there is a policy defined and associated with it, then this interface is considered as managed. All configurations associated with this interface must be defined in the associated interface policy. This is applicable for both logical and physical interfaces. Otherwise, CC removes any out-of-band updates made to the interface to change the status to **In-Sync**.
- Interfaces created out-of-band (applies for logical interfaces such as port-channels, sub interfaces, SVIs, loopbacks, etc.), will be discovered by Nexus Dashboard Fabric Controller as part of the regular discovery process. However, since there is no intent for these interfaces, CC will not report an **Out-of-Sync** status for these interfaces.
- For any interface, there can always be a monitor policy associated with it in Nexus Dashboard Fabric Controller. In this case, CC will ignore the interface's configuration when it reports the

### <span id="page-22-0"></span>**Special Configuration CLIs Ignored for Configuration Compliance**

The following configuration CLIs are ignored during configuration compliance checks:

- Any CLI having 'username' along with 'password'
- Any CLI that starts with 'snmp-server user'

Any CLIs that match the above will not show up in pending diffs and clicking Save & Deploy in the Fabric Builder window will not push such configurations to the switch. These CLIs will not show up in the Side-by-side Comparison window also.

To deploy such configuration CLIs, perform the following procedure:

1. Select **Manage > Fabrics**.

Double click on the fabric name to view **Fabric Overview** screen.

2. On the Switches tab, double click on the switch name to view **Switch Overview** screen.

On the Policies tab, all the policies applied on the switch within the chosen fabric are listed.

- 3. On the Policies tab, from the **Actions** drop-down list, select **Add Policy**.
- 4. Add a Policy Template Instances (PTIs) with the required configuration CLIs using the **switch\_freeform** template and click **Save**.
- 5. Select the created policy and select **Push Config** from the **Actions** drop-down list to deploy the configuration to the switch(es).

### <span id="page-22-1"></span>**Managing Cisco IOS-XR Devices using NDFC**

In general, workload requires communication with services outside of the data center domain in a data center fabric. This includes users accessing an application and services from the internet and WAN. VXLAN EVPN fabrics with border devices are considered as a handoff for north-south connectivity. These border devices are in peer with IOS-XR routers, which is a backbone routers for WAN and internet connectivity.

In DCNM Release 11.5(x), users with an admin role can control VXLAN EVPN fabrics with capabilities such as monitoring, automation, and compliance. You can only monitor the IOS-XR routers in monitored mode. Therefore, there is a requirement for a single fabric controller to manage, and automate configurations between these devices to balance and check configurations compliance for communicating between different services.

From NDFC Release 12.0.1a, users with an admin role can manage IOS-XR routers which is limited to automation and checking compliance. New templates and policies are introduced to automate and manage eBGP VRF Lite handoff between border switches and IOS-XR routers. NDFC allows you to check configuration compliance for IOS-XR devices similar to Cisco Nexus switches in the external fabrics.

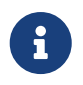

 For all non-Nexus devices, only MD5 protocol is supported for SNMPv3 authentication.

#### <span id="page-23-0"></span>**Configuring IOS-XR as Edge Router**

To extend VRF Lite from Cisco Nexus 9000 fabric with border devices for IOS-XR as edge router, refer to VRF Lite Between Cisco Nexus 9000 Based Border and Non-Nexus Device section.

For more information, see video at [Managing and Configuring ASR 9000 using NDFC.](https://www.youtube.com/watch?v=w6pXF8vumJA&list=PLFT-9JpKjRTAZC7YSciYcPNFyimCrJHb0&index=4)

### <span id="page-23-1"></span>**Configuring Non-Nexus Devices for Discovery**

Before discovering any non-Nexus device in Cisco Nexus Dashboard Fabric Controller, configure it on the switch console.

#### <span id="page-23-2"></span>**Configuring IOS-XE Devices for Discovery**

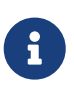

In case of failure or issues configuring devices contact Cisco Technical Assistance Center (TAC). Before you discover the Cisco IOS-XE devices in Nexus Dashboard Fabric Controller, perform the following steps:

1. Run the following SSH commands on the switch console.

switch (config)# hostname <hostname>

switch (config)# ip domain name <domain\_name>

switch (config)# crypto key generate rsa

switch (config)# ip ssh time-out 90

switch (config)# ip ssh version 2

switch (config)# line vty 1 4

switch (config-line)# transport input ssh

switch (config)# username admin privilege secret <password>

switch (config)# aaa new-model

switch (config)# aaa authentication login default local

switch (config)# aaa authorization exec default local none

2. Before you run SNMP command on the switch, ensure that the IP addresses, username and SNMP related configurations are defined on the switch. Run the following SNMP command on the switch console.

aaa new-model aaa session-id common ip domain name cisco username admin privilege 15 secret 0 xxxxx snmp-server group group1 v3 auth read view1 write view1 snmp-server view view1 mib-2 included snmp-server view view1 cisco included

snmp-server user admin group1 v3 auth md5 xxxxx priv des xxxxx line vty 0 4 privilege level 15 transport input all line vty 5 15 privilege level 15 transport input all line vty 16 31 transport input ssh

#### <span id="page-24-0"></span>**Configuring Arista Devices for Discovery**

Enable Privilege Exec mode using the following command:

switch> enable switch#

switch# show running confiruation | grep aaa /\* to view the authorization\*/ aaa authorization exec default local

Run the following commands in the switch console to configure Arista devices:

switch# configure terminal switch (config)# username ndfc privilege 15 role network-admin secret cisco123 snmp-server view \_view\_name\_ SNMPv2 included snmp-server view \_view\_name\_ SNMPv3 included snmp-server view view name default included snmp-server view \_view\_name\_ entity included snmp-server view view name if included snmp-server view \_view\_name\_ iso included snmp-server view \_view\_name\_ lldp included snmp-server view \_view\_name\_ system included snmp-server view sys-view default included snmp-server view sys-view ifmib included snmp-server view sys-view system included snmp-server community private ro snmp-server community public ro snmp-server group \_group\_name\_ v3 auth read \_view\_name\_ snmp-server user username \_group\_name\_ v3 auth md5 \_password\_ priv aes \_password\_

8

SNMP password should be same as the password for username. You can verify the configuration by running the **show run** command, and view the SNMP view output by running the **show snmp view** command.

switch (config)# snmp-server engineID local f5717f444ca824448b00 snmp-server view view name SNMPv2 included snmp-server view view name SNMPv3 included snmp-server view \_view\_name\_ default included snmp-server view view name entity included snmp-server view \_view\_name\_ if included snmp-server view view name iso included snmp-server view \_view\_name\_ lldp included snmp-server view view name system included snmp-server view sys-view default included snmp-server view sys-view ifmib included snmp-server view sys-view system included snmp-server community private ro snmp-server community public ro snmp-server group \_group\_name\_ v3 auth read \_view\_name\_ snmp-server user \_user\_name\_\_group\_name\_ v3 localized f5717f444ca824448b00 auth md5 be2eca3fc858b62b2128a963a2b49373 priv aes be2eca3fc858b62b2128a963a2b49373 ! spanning-tree mode mstp ! service unsupported-transceiver labs f5047577 ! aaa authorization exec default local ! no aaa root ! username admin role network-admin secret sha512 \$6\$5ZKs/7.k2UxrWDg0\$FOkdVQsBTnOquW/9AYx36YUBSPNLFdeuPIse9XgyHSdEOYXtPyT/ 0sMUYYdkMffuIjgn/d9rx/Do71XSbygSn/ username cvpadmin role network-admin secret sha512 \$6\$fLGFj/PUcuJT436i\$Sj5G5c4y9cYjI/BZswjjmZW0J4npGrGqIyG3ZFk/ULza47Kz.d31q13jXA 7iHM677gwqQbFSH2/3oQEaHRq08. username ndfc privilege 15 role network-admin secret sha512 \$6\$M48PNrCdg2EITEdG\$iiB880nvFQQlrWoZwOMzdt5EfkuCIraNqtEMRS0TJUhNKCQnJN.VD LFsLAmP7kQBo.C3ct4/.n.2eRlcP6hij/

Show SNMP View Command

configure terminal# show snmp view view\_name SNMPv2 - included view\_name SNMPv3 - included

view name default - included view\_name entity - included view\_name if - included view\_name iso - included view\_name lldp - included view name system - included sys-view default - included sys-view ifmib - included sys-view system - included leaf3-7050sx#show snmp user

User name : \_user\_name\_ Security model: v3 Engine ID : f5717f444ca824448b00 Authentication : MD5 Privacy : AES-128 Group : \_group\_name\_

#### <span id="page-26-0"></span>**Configuring and Verifying Cisco IOS-XR Devices for Discovery**

To configure IOS-XR devices, run the following commands on the switch console:

switch# configure terminal switch (config)# snmp-server viewview\_namecisco included snmp-server view \_view\_name\_ mib-2 included snmp-server group \_group\_name\_ v3 auth read \_view\_name\_ write \_view\_name\_ snmp-server user\_user\_name\_\_group\_name\_ v3 auth md5 password priv des56 password SystemOwner

Below shown example of configuring IOS-XR device on a switch.

RP/0/RSP0/CPU0:ios(config)#snmp-server view view\_name cisco included RP/0/RSP0/CPU0:ios(config)#snmp-server view view\_namemib-2 included RP/0/RSP0/CPU0:ios(config)#snmp-server group group\_name v3 auth read view\_name write view name RP/0/RSP0/CPU0:ios(config)#snmp-server user user\_name\_group\_name\_ v3 auth md5 password priv des56 passwordSystemOwner RP/0/RSP0/CPU0:ios(config)#commit Day MMM DD HH:MM:SS Timezone

To verify IOS-XR devices, run the following command:

RP/0/RSP0/CPU0:ios(config)# RP/0/RSP0/CPU0:ios(config)#show run snmp-server Day MMM DD HH:MM:SS Timezone

snmp-server user user\_name group1 v3 auth md5 encrypted 10400B0F3A4640585851 priv des56 encrypted 000A11103B0A59555B74 SystemOwner snmp-server view \_view\_name\_cisco included snmp-server view \_view\_name\_mib-2 included snmp-server group group\_name v3 auth read view\_name write view\_namev3 auth read view name write view name

### <span id="page-27-0"></span>**Discovering Non-Nexus Devices in an External Fabric**

#### Before you begin:

Ensure that the configurations are pushed for non-Nexus devices before adding them to an external fabric. You cannot push configurations in a fabric in the monitor mode.

To add non-Nexus devices to an external fabric in the fabric topology window, perform the following steps:

- 1. Click **Add switches** in the **Actions** pane.
- 2. Enter values for the following fields under the **Discover Existing Switches** tab:

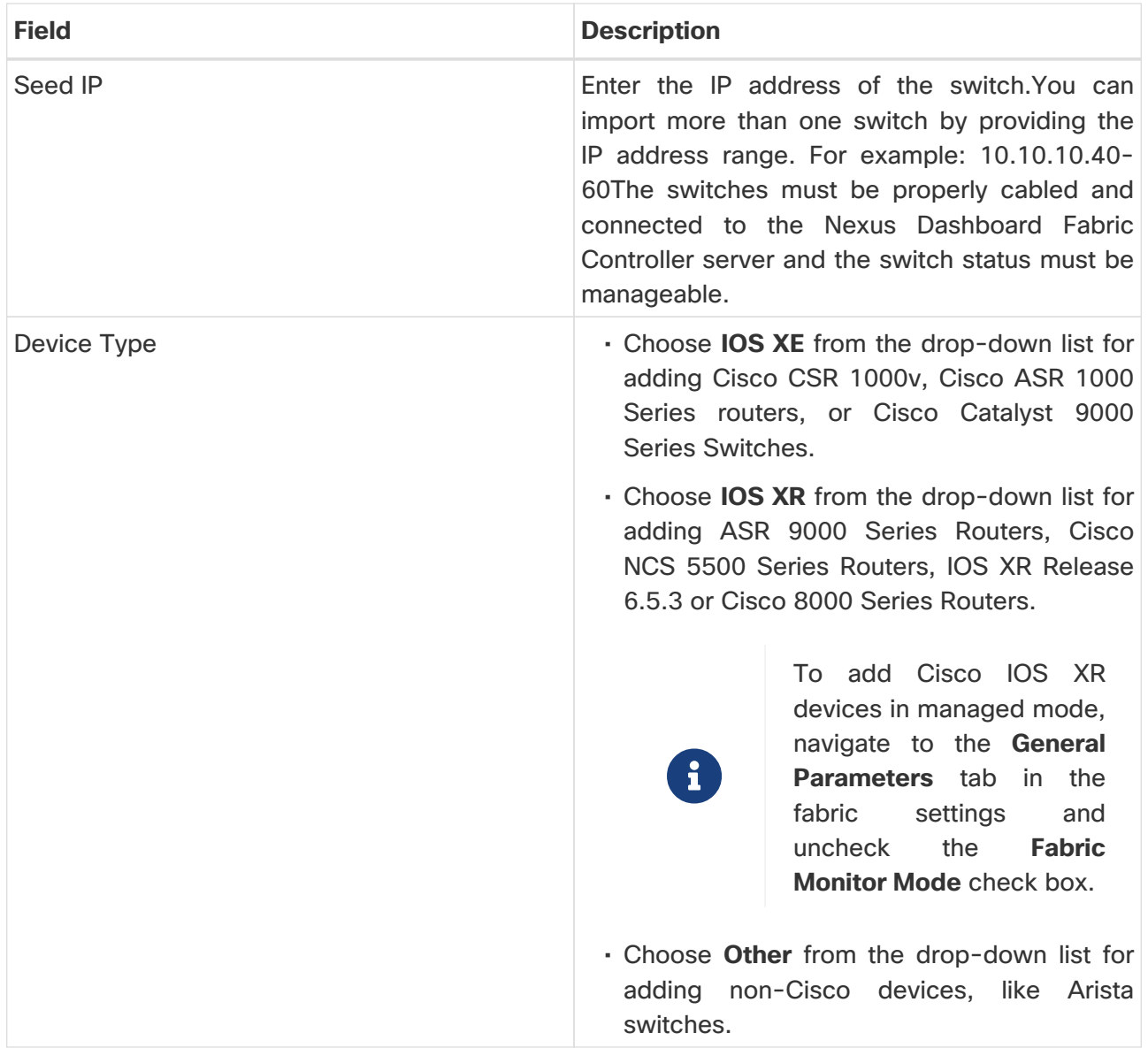

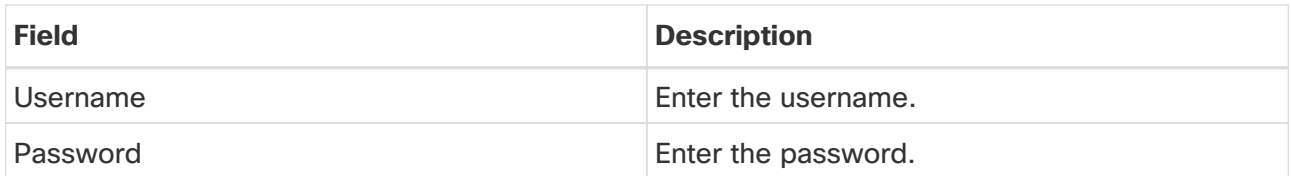

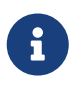

An error message appears if you try to discover a device that is already discovered.

Set the password of the device in the **LAN Credentials** window if the password is not set. To navigate to the **LAN Credentials** window from the Cisco Nexus Dashboard Fabric Controller Web UI, choose **Administration > LAN Credentials**.

3. Click **Start Discovery**.

The **Scan Details** section appears with the switch details populated.

- 4. Check the check boxes next to the switches you want to import.
- 5. Click **Import into fabric**.

The switch discovery process is initiated. The **Progress** column displays the progress.

Discovering devices takes some time. A pop-up message appears at the bottom-right about the device discovery after the discovery progress is **100%**, or **done**. For example: **<ip-address> added for discovery.**

 $\mathbf{i}$ 

If you see the following error message after attempting to import the switch into the fabric:

Error while creating the (Seed interface) intent for basic switch configurations. Please retry using config Save/Deploy.

This might be because the permissions were not set properly for the switch before you tried to import it into the fabric. Set the permissions for the switch using the procedures in [Configuring IOS-XE Devices for Discovery,](#page-23-2) then try importing the switch into the fabric again.

6. Click **Close**.

The fabric topology window appears with the switches.

- 7. Click **Refresh topology** to view the latest topology view.
- 8. Click **Fabric Overview**.

The switches and links window appears, where you can view the scan details. The discovery status is **discovering** in red with a warning icon next to it if the discovery is in progress.

9. View the details of the device.

After the discovery of the device:

- The discovery status changes to **ok** in green with a check box checked next to it.
- The value of the device under the **Fabric Status** column changes to **In-Sync**.

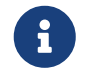

**P** When a switch is in **Unreachable** discovery status, the last available information of the switch is retained in other columns. For example, if the switch was in

**RUNNING** tracker status before it becomes unreachable, the value under the **Tracker Status** column for this switch will still be **RUNNING** despite the switch being in **Unreachable** discovery status.

What to do next:

Set the appropriate role. Right-click the device, choose **Set role**. If you added these devices under managed mode, you can add policies too.

### <span id="page-29-0"></span>**Managing Non-Nexus Devices to External Fabrics**

From Nexus Dashboard Fabric Controller 12.0.1a, IOS-XR is supported in managed mode.

Configuration compliance is enabled for IOS-XE and IOS-XR switches, similar to the way the Nexus switches are handled in External Fabric. For more information, see [Configuration Compliance in External Fabrics](#page-20-1).

Nexus Dashboard Fabric Controller sends commit at the end of deployment for IOS-XR devices.

Nexus Dashboard Fabric Controller provides a few templates for IOS-XR devices. Use the **ios\_xr\_Ext\_VRF\_Lite\_Jython.template** for IOS-XR switch to be an edge router to establish eBGP peering with border. This will create config for vrf, eBGP peering for the vrf and the sub-interface. Similarly, **ios\_xe\_Ext\_VRF\_Lite\_Jython** can be used for IOS-XE switch to be an edge router to establish eBGP peering with border.

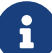

## <span id="page-30-0"></span>**Precision Time Protocol for External Fabrics**

In the Fabric settings for the **External Fabric** template, select the **Enable Precision Time Protocol (PTP)** check box to enable PTP across a fabric. When you select this check box, PTP is enabled globally and on core-facing interfaces. Additionally, the **PTP Loopback Id** and **PTP Domain Id** fields are editable.

The PTP feature is supported with Cisco Nexus 9000 Series cloud-scale switches, with NX-OS version 7.0(3)I7(1) or later. Warnings are displayed if there are non-cloud scale devices in the fabric, and PTP is not enabled. Examples of the cloud-scale devices are Cisco Nexus 93180YC-EX, Cisco Nexus 93180YC-FX, Cisco Nexus 93240YC-FX2, and Cisco Nexus 93360YC-FX2 switches. For more information, refer to [https://www.cisco.com/c/en/us/products/switches/nexus-9000-series](https://www.cisco.com/c/en/us/products/switches/nexus-9000-series-switches/index.html)[switches/index.html.](https://www.cisco.com/c/en/us/products/switches/nexus-9000-series-switches/index.html)

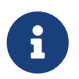

PTP global configuration is supported with Cisco Nexus 3000 Series switches; however, PTP and ttag configurations are not supported.

For more information, see the Configuring PTP chapter in Cisco Nexus 9000 Series NX-OS System Management Configuration Guide and Cisco Nexus Insights for Cisco User Guide.

For External fabric deployments, you have to enable PTP globally, and also enable PTP on corefacing interfaces. The interfaces could be configured to the external PTP server like a VM or Linuxbased machine. Therefore, the interface should be edited to have a connection with the grandmaster clock. For PTP and TTAG configurations to be operational on External fabrics, you must sync up of Switch Configs to Nexus Dashboard Fabric Controller using the **host\_port\_resync** policy. For more information, see the section "Out-of-Band Switch Interface Configurations" in [Add Interfaces for LAN](https://www.cisco.com/c/en/us/td/docs/dcn/ndfc/1221/articles/ndfc-add-interfaces-lan/add-interfaces-for-lan-operational-mode.html) [Operational Mode.](https://www.cisco.com/c/en/us/td/docs/dcn/ndfc/1221/articles/ndfc-add-interfaces-lan/add-interfaces-for-lan-operational-mode.html)

It is recommended that the grandmaster clock should be configured outside of Data Center VXLAN EVPN and it is IP reachable. The interfaces toward the grandmaster clock need to be enabled with PTP via the interface freeform config.

All core-facing interfaces are auto-enabled with the PTP configuration after you click **Deploy Config**. This action ensures that all devices are PTP synced to the grandmaster clock. Additionally, for any interfaces that are not core-facing, such as interfaces on the border devices and leafs that are connected to hosts, firewalls, service-nodes, or other routers, the ttag related CLI must be added. The ttag is added for all traffic entering the VXLAN EVPN fabric and the ttag must be stripped when traffic is exiting this fabric.

Here is the sample PTP configuration:

# feature ptp ptp source 100.100.100.10 -> IP address of the loopback interface (loopback0) that is already created, or user-created loopback interface in the fabric settings ptp domain 1 -> PTP domain ID specified in fabric settings interface Ethernet1/59 -> Core facing interface

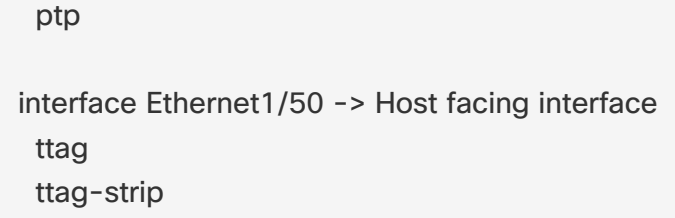

The following guidelines are applicable for PTP:

• The PTP feature can be enabled in a fabric when all the switches in the fabric have Cisco NX-OS Release 7.0(3)I7(1) or a higher version. Otherwise, the following error message is displayed:

PTP feature can be enabled in the fabric, when all the switches have NX-OS Release 7.0(3)I7(1) or higher version. Please upgrade switches to NX-OS Release 7.0(3)I7(1) or higher version to enable PTP in this fabric.

- For hardware telemetry support in NIR, the PTP configuration is a prerequisite.
- If you are adding a non-cloud scale device to an existing fabric which contains PTP configuration, the following warning is displayed:

TTAG is enabled fabric wide, when all devices are cloud-scale switches so it cannot be enabled for newly added non cloud-scale device(s).

• If a fabric contains both cloud-scale and non-cloud scale devices, the following warning is displayed when you try to enable PTP:

TTAG is enabled fabric wide when all devices are cloud-scale switches and is not enabled due to non cloud-scale device(s).

• TTAG configuration is generated for all the devices if host configuration sync up is performed on all the devices. Ttag configuration will not be generated for any newly added devices if host configuration sync up is not performed on all newly added devices.

If the configuration is not synced, the following warning is displayed:

TTAG on interfaces with PTP feature can only be configured for cloud-scale devices. It will not be enabled on any newly added switches due to the presence of non cloudscale devices.

- PTP and TTAG configurations are deployed on host interfaces.
- PTP and TTAG Configurations are supported between switches in the same fabric (intra-fabric links). PTP is created for inter-fabric links, and ttag is created for the inter-fabric link if the other fabric (Switch) is not managed by Nexus Dashboard Fabric Controller. Inter-fabric links do not support PTP or ttag configurations if both fabrics are managed by Nexus Dashboard Fabric Controller.

• TTAG configuration is configured by default after the breakout. After the links are discovered and connected post breakout, perform **Deploy Config** to generate the correct configuration based on the type of port (host, intra-fabric link, or inter fabric link).

### <span id="page-33-0"></span>**Creating a vPC Setup**

#### vPC Pairing

You can create a vPC setup for a pair of switches in the external fabric. Ensure that the switches are of the same role and connected to each other.

1. Right-click one of the two designated **vPC switches** and choose **vPC Pairing**.

The **Select vPC peer** dialog box comes up. It contains a list of potential peer switches. Ensure that the **Recommended** column for the vPC peer switch is updated as **true**.

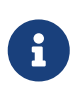

Alternatively, you can also navigate to the **Tabular view** from the **Actions** pane. Choose a switch in the **Switches** tab and click **vPC Pairing** to create, edit, or unpair a vPC pair. However, you can use this option only when you choose a Cisco Nexus switch.

2. Click the radio button next to the vPC peer switch and choose **vpc\_pair** from the **vPC Pair Template** drop-down list. Only templates with the **VPC\_PAIR** template sub type are listed here.

The **vPC Domain** and **vPC Peerlink** tabs appear. You must fill up the fields in the tabs to create the vPC setup. The description for each field is displayed at the extreme right.

**vPC Domain tab**: Enter the vPC domain details.

**vPC+**: If the switch is part of a FabricPath vPC + setup, enable this check box and enter the **FabricPath switch ID** field.

**Configure VTEPs**: Check this check box to enter the source loopback IP addresses for the two vPC peer VTEPs and the loopback interface secondary IP address for NVE configuration.

**NVE interface**: Enter the NVE interface. vPC pairing will configure only the source loopback interface. Use the freeform interface manager for additional configuration.

NVE loopback configuration: Enter the IP address with the mask. vPC pairing will only configure primary and secondary IP address for loopback interface. Use the freeform interface manager for additional configuration.

**vPC Peerlink tab**: Enter the vPC peer-link details.

#### **Switch Port Mode**: Choose **trunk** or **access** or **fabricpath**.

If you select trunk, then corresponding fields (**Trunk Allowed VLANs** and **Native VLAN**) are enabled. If you select **access**, then the **Access VLAN** field is enabled. If you select **fabricpath**, then the trunk and access port related fields are disabled.

3. Click **Save**.

The **vPC setup** is created.

To update vPC setup details, do the following:

◦ Right-click a vPC switch and choose vPC Pairing.

The **vPC peer** dialog box comes up.

◦ Update the field(s) as needed.

When you update a field, the **Unpair** icon changes to **Save**.

◦ Click **Save** to complete the update.

After creating a vPC pair, you can view vPC details in **vPC Overview** window.

# <span id="page-35-0"></span>**Undeploying a vPC Setup**

1. Right-click a **vPC** switch and choose **vPC Pairing**.

The vPC peer screen comes up.

2. Click **Unpair** at the bottom right part of the screen.

The vPC pair is deleted and the fabric topology window appears.

- 3. Click **Deploy Config**.
- 4. Click the value under the **Recalculate Config** column.

View the pending configuration in the **Config Preview** dialog box. The following configuration details are deleted on the switch when you unpair: vPC feature, vPC domain, vPC peerlink, vPC peerlink member ports, loopback secondary IPs, and host vPCs. However, the host vPCs and port channels are not removed. Delete these port channels from the **Interfaces** window if required.

Resync the fabric if it is out of sync.

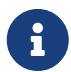

When you unpair, only PTIs are deleted for following features, but the configuration is not cleared on the switch during **Deploy Config**: NVE configuration, LACP feature, fabricpath feature, nv overlay feature, loopback primary ID. In case of host vPCs, port channels and their member ports are not cleared. You can delete these port channels from the **Interfaces** window if required. You can continue using these features on the switch even after unpairing.

If you are migrating from fabricpath to VXLAN, you need to clear the configuration on the device before deploying the VXLAN configuration.

# <span id="page-36-0"></span>**Copyright**

THE SPECIFICATIONS AND INFORMATION REGARDING THE PRODUCTS IN THIS MANUAL ARE SUBJECT TO CHANGE WITHOUT NOTICE. ALL STATEMENTS, INFORMATION, AND RECOMMENDATIONS IN THIS MANUAL ARE BELIEVED TO BE ACCURATE BUT ARE PRESENTED WITHOUT WARRANTY OF ANY KIND, EXPRESS OR IMPLIED. USERS MUST TAKE FULL RESPONSIBILITY FOR THEIR APPLICATION OF ANY PRODUCTS.

THE SOFTWARE LICENSE AND LIMITED WARRANTY FOR THE ACCOMPANYING PRODUCT ARE SET FORTH IN THE INFORMATION PACKET THAT SHIPPED WITH THE PRODUCT AND ARE INCORPORATED HEREIN BY THIS REFERENCE. IF YOU ARE UNABLE TO LOCATE THE SOFTWARE LICENSE OR LIMITED WARRANTY, CONTACT YOUR CISCO REPRESENTATIVE FOR A COPY.

The Cisco implementation of TCP header compression is an adaptation of a program developed by the University of California, Berkeley (UCB) as part of UCB's public domain version of the UNIX operating system. All rights reserved. Copyright © 1981, Regents of the University of California.

NOTWITHSTANDING ANY OTHER WARRANTY HEREIN, ALL DOCUMENT FILES AND SOFTWARE OF THESE SUPPLIERS ARE PROVIDED "AS IS" WITH ALL FAULTS. CISCO AND THE ABOVE-NAMED SUPPLIERS DISCLAIM ALL WARRANTIES, EXPRESSED OR IMPLIED, INCLUDING, WITHOUT LIMITATION, THOSE OF MERCHANTABILITY, FITNESS FOR A PARTICULAR PURPOSE AND NONINFRINGEMENT OR ARISING FROM A COURSE OF DEALING, USAGE, OR TRADE PRACTICE.

IN NO EVENT SHALL CISCO OR ITS SUPPLIERS BE LIABLE FOR ANY INDIRECT, SPECIAL, CONSEQUENTIAL, OR INCIDENTAL DAMAGES, INCLUDING, WITHOUT LIMITATION, LOST PROFITS OR LOSS OR DAMAGE TO DATA ARISING OUT OF THE USE OR INABILITY TO USE THIS MANUAL, EVEN IF CISCO OR ITS SUPPLIERS HAVE BEEN ADVISED OF THE POSSIBILITY OF SUCH DAMAGES.

Any Internet Protocol (IP) addresses and phone numbers used in this document are not intended to be actual addresses and phone numbers. Any examples, command display output, network topology diagrams, and other figures included in the document are shown for illustrative purposes only. Any use of actual IP addresses or phone numbers in illustrative content is unintentional and coincidental.

The documentation set for this product strives to use bias-free language. For the purposes of this documentation set, bias-free is defined as language that does not imply discrimination based on age, disability, gender, racial identity, ethnic identity, sexual orientation, socioeconomic status, and intersectionality. Exceptions may be present in the documentation due to language that is hardcoded in the user interfaces of the product software, language used based on RFP documentation, or language that is used by a referenced third-party product.

Cisco and the Cisco logo are trademarks or registered trademarks of Cisco and/or its affiliates in the U.S. and other countries. To view a list of Cisco trademarks, go to this URL: [http://www.cisco.com/](http://www.cisco.com/go/trademarks) [go/trademarks.](http://www.cisco.com/go/trademarks) Third-party trademarks mentioned are the property of their respective owners. The use of the word partner does not imply a partnership relationship between Cisco and any other company. (1110R)

© 2017-2024 Cisco Systems, Inc. All rights reserved.